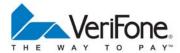

## NURIT 2085 EASY USER GUIDE RETAIL AND RESTAURANT APPLICATION POS 11.30

Cards are swiped with magnetic stripe <u>down</u> and to the <u>right</u>. They can be swiped either <u>top to bottom</u> or <u>bottom to top</u>.

|      | CREDIT CARD PURCHASE          |                                                                                                  |  |
|------|-------------------------------|--------------------------------------------------------------------------------------------------|--|
| Step | TERMINAL PROMPT               | ACTION                                                                                           |  |
| 1.   | Idle Prompt                   | Swipe card or manually enter credit card number. [ENTER]                                         |  |
| 2.   | Expiration date (manual)      | Enter card expiration date (MMYY). [ENTER]                                                       |  |
| 3.   | Amount                        | Enter the amount of the sale. [ENTER]                                                            |  |
| 4.   | Clerk/Server ID<br>(optional) | Enter Clerk/Server ID. [ENTER]                                                                   |  |
| 5.   | Tip (3 tips optional)         | Enter tip then [ENTER] or [ENTER] to bypass tips. (Tips can be added later for restaurant only.) |  |
| 6.   | Second Receipt                | Press any key to print second receipt.                                                           |  |

|      | DEBIT CARD PURCHASE           |                                                                                                    |  |
|------|-------------------------------|----------------------------------------------------------------------------------------------------|--|
| Step | TERMINAL PROMPT               | ACTION                                                                                                |  |
| 1.   | Idle Prompt                   | Press [PAYMT MODE] until terminal displays debit prompt.                                              |  |
| 2.   | Debit Prompt                  | Swipe card.                                                                                           |  |
| 3.   | Amount                        | Enter the amount of the sale. [ENTER]                                                                 |  |
| 4.   | Clerk/Server ID<br>(Optional) | Enter Clerk/Server ID. [ENTER]                                                                        |  |
| 5.   | Tip (3 tips optional)         | Enter tip then [ENTER] or [ENTER] to bypass tips. (Tips cannot be added later.)                       |  |
| 6.   | Cash Back                     | Enter cash back amount then [ENTER] or [ENTER] to bypass.                                             |  |
| 7.   | PIN                           | Have the customer enter their PIN code. [ENTER]                                                       |  |
| 8.   | Second Receipt                | Press any key to print the second receipt. Paper type must be set to custom for second debit receipt. |  |

|      | CHECK PURCHASE                                                                                                    |                                                                                                    |  |
|------|----------------------------------------------------------------------------------------------------|----------------------------------------------------------------------------------------------------|--|
| Step | TERMINAL PROMPT                                                                                                    | ACTION                                                                                                |  |
| 1.   | Idle Prompt                                                                                                    | Press [PAYMT MODE] until terminal displays check prompt.                                              |  |
| 2.   | Check / Amount                                                                                                    | Enter the amount of the sale. [ENTER]                                                                 |  |
| 3.   | Swipe / Enter Check                                                                                                    | Swipe the check through the check reader or manually enter MICR information on the check.             |  |
| Note | Note: Depending upon the check host, the ABA, Account and Check numbers are entered together or separately. Follow the terminal prompts or contact your check host. |                                                                                                    |  |
| 4.   | Driver License                                                                                                    | Enter the customer driver's license number. [ENTER] *                                                 |  |
| 5.   | Driver License State                                                                                                    | Enter the license issuing state. [ENTER] (Use the ALPHA key to change numbers to letters.) *          |  |
| 6.   | Clerk/Server ID<br>(Optional)                                                                                                    | Enter Clerk/Server ID. [ENTER]                                                                        |  |
| 6.   | Tip (3 tips optional)                                                                                                    | Enter tip then [ENTER] or [ENTER] to bypass tips. (Tips cannot be added later.)                       |  |
| 7.   | Second Receipt                                                                                                    | Press any key to print the second receipt. Paper type must be set to custom for second check receipt. |  |
|      | * Verification prompts vary with the host. Enter requested information when prompted.                                                                               |                                                                                                    |  |

|      | CASH PURCHASE                 |                                                                                                    |  |
|------|-------------------------------|----------------------------------------------------------------------------------------------------|--|
| Step | TERMINAL PROMPT               | ACTION                                                                                               |  |
| 1.   | Idle Prompt                   | Press [PAYMT MODE] until terminal displays cash prompt.                                              |  |
| 2.   | Cash Prompt / Amount          | Enter the amount of the sale. [ENTER]                                                                |  |
| 3.   | Clerk/Server ID<br>(Optional) | Enter Clerk/Server ID. [ENTER]                                                                       |  |
| 4.   | Tip (3 tips optional)         | Enter tip then [ENTER] or [ENTER] to bypass tips.                                                    |  |
| 5.   | Second Receipt                | Press any key to print the second receipt. Paper type must be set to custom for second cash receipt. |  |

|      | VOID                                                                                                    |                                                                                |  |
|------|----------------------------------------------------------------------------------------------------|--------------------------------------------------------------------------------|--|
| Step | TERMINAL PROMPT                                                                                                    | Action                                                                         |  |
| 1.   | Idle Prompt                                                                                                    | Press [VOID] until terminal displays VOID/SALE, VOID/FRCD or VOID/RTRN prompt. |  |
| 2.   | Void                                                                                                    | Swipe card or manually enter credit card number. [ENTER]                       |  |
| 3.   | Expiration date (manual)                                                                                           | Enter card expiration date (MMYY). [ENTER]                                     |  |
| 4.   | Amount                                                                                                    | Enter amount. [ENTER]                                                          |  |
| 5.   | Second Receipt                                                                                                    | Press any key to print the second receipt.                                     |  |
|      | NOTE: Transactions that have batched cannot be voided, they must be returned. Debit transactions cannot be voided. |                                                                                |  |

|      | RETURN – CREDIT CARD                     |                                                                   |  |
|------|------------------------------------------|-------------------------------------------------------------------|--|
| Step | TERMINAL PROMPT                          | ACTION                                                            |  |
| 1.   | Idle Prompt                              | Press [RETURN] to display the RETURN prompt.                      |  |
| 2.   | Return                                   | Swipe card or manually enter credit card number. [ENTER]          |  |
| 3.   | Expiration date (manual)                 | Enter card expiration date (MMYY). [ENTER]                        |  |
| 4.   | Amount                                   | Enter amount. [ENTER]                                             |  |
| 5.   | Authorization Number<br>(Host Dependent) | Enter the authorization number from the original receipt. [ENTER] |  |
| 6.   | Second Receipt                           | Press any key to print the second receipt.                        |  |

|      | RETURN – DEBIT CARD                        |                                                                   |  |
|------|--------------------------------------------|-------------------------------------------------------------------|--|
| Step | TERMINAL PROMPT                            | Action                                                            |  |
| 1.   | Idle Prompt                                | Press [PAYMT MODE] for the debit prompt.                          |  |
| 2.   | Debit Prompt                               | Press [RETURN] for the RETURN prompt.                             |  |
| 3.   | Return                                     | Swipe card.                                                       |  |
| 4.   | Amount                                     | Enter amount. [ENTER]                                             |  |
| 5.   | Clerk/Server ID<br>(Optional)              | Enter Clerk/Server ID. [ENTER]                                    |  |
| 6.   | Authorization Number<br>(Host Dependent)   | Enter the authorization number from the original receipt. [ENTER] |  |
| 7.   | PIN                                        | Have the customer enter their PIN code. [ENTER]                   |  |
| 8.   | Orig. purch. Date MMDD<br>(Host Dependent) | Enter the date of the original purchase in MMDD format. [ENTER]   |  |
| 9.   | Orig.purch.TimeHHMM<br>(Host Dependent)    | Enter the time of the original purchase in HHMM format. [ENTER]   |  |
| 10.  | Second Receipt                             | Press any key to print the second receipt.                        |  |

|      | VERIFY                        |                                                                        |  |
|------|-------------------------------|------------------------------------------------------------------------|--|
| Step | TERMINAL PROMPT               | ACTION                                                                 |  |
| 1.   | Idle Prompt                   | Press [VERIFY] to display verify prompt.                               |  |
| 2.   | Verify                        | Swipe card or manually enter credit card number. [ENTER]               |  |
| 3.   | Expiration date (manual)      | Enter card expiration date (MMYY). [ENTER]                             |  |
| 4.   | Verify or<br>Balance Inquiry  | Press [1] for a Verify transaction or press [2] for a Balance Inquiry. |  |
| 5.   | Amount                        | Enter amount. [ENTER]                                                  |  |
| 6.   | Clerk/Server ID<br>(Optional) | Enter the Clerk/Server ID. [ENTER]                                     |  |

|      | FORCED                        |                                                                                        |  |
|------|-------------------------------|----------------------------------------------------------------------------------------|--|
| Step | TERMINAL PROMPT               | ACTION                                                                                 |  |
| 1.   | Idle Prompt                   | Press [FORCED] until terminal displays forced prompt.                                  |  |
| 2.   | Forced                        | Swipe card or manually enter credit card number. [ENTER]                               |  |
| 3.   | Expiration date (manual)      | Enter card expiration date (MMYY). [ENTER]                                             |  |
| 4.   | Amount                        | Enter amount. [ENTER]                                                                  |  |
| 5.   | Clerk/Server ID<br>(Optional) | Enter the Clerk/Server ID. [ENTER]                                                     |  |
| 5.   | Authorization Number          | Enter the Auth No received via voice authorization or from the Verify receipt. [ENTER] |  |
| 6.   | Second receipt                | Press any key to print the second receipt.                                             |  |

|      | PRINT LAST MERCHANT RECEIPT |                                                                                                    |  |
|------|-----------------------------|----------------------------------------------------------------------------------------------------|--|
| Step | TERMINAL PROMPT             | ACTION                                                                                                  |  |
| 1.   | Idle Prompt                 | Press the [ALPHA] key then enter the daily password. [ENTER]                                            |  |
| 2.   | Receipt Menu                | Press [3] to print the last merchant receipt.                                                           |  |
| 3.   | Not Available               | The last receipt is not available to print. A cancelled or declined transaction can void this function. |  |

|      | PRINT LAST CUSTOMER RECEIPT |                                                                                                    |  |
|------|-----------------------------|----------------------------------------------------------------------------------------------------|--|
| Step | TERMINAL PROMPT             | ACTION                                                                                                  |  |
| 1.   | Idle Prompt                 | Press the [ALPHA] key then enter the daily password. [ENTER]                                            |  |
| 2.   | Receipt Menu                | Press [1] to print the last customer receipt.                                                           |  |
| 3.   | Not Available               | The last receipt is not available to print. A cancelled or declined transaction can void this function. |  |

|      | PRINT ANY RECEIPT    |                                                                          |  |
|------|----------------------|--------------------------------------------------------------------------|--|
| Step | TERMINAL PROMPT      | ACTION                                                                   |  |
| 1.   | Idle Prompt          | Press the [ALPHA] key then enter the daily password. [ENTER]             |  |
| 2.   | Receipt Menu         | Press [2] to print any receipt.                                          |  |
| 3.   | Choose EDC           | Press the number that corresponds with the EDC type of original receipt. |  |
| 4.   | Transaction?         | Enter the transaction number. [ENTER]                                    |  |
| 5.   | Customer or Merchant | Press [1] for a Customer receipt or press [2] for a Merchant receipt.    |  |

|          | ADD TIPS (Restaurant Only)                                                                                                    |                                                                                                    |  |
|----------|----------------------------------------------------------------------------------------------------|----------------------------------------------------------------------------------------------------|--|
| Step     | TERMINAL PROMPT                                                                                                    | ACTION                                                                                                    |  |
| 1.       | Idle Prompt                                                                                                    | Press the [EDIT] key.                                                                                                    |  |
| 2.       | Tab Menu                                                                                                    | Press [1] to add tips.                                                                                                    |  |
| 3.       | Add Tips Menu                                                                                                    | Press [3] to scroll through untipped transactions. *                                                                                                    |  |
| 4.       | 1 <sup>st</sup> Untipped trans info.                                                                                                    | To add a tip, press [ENTER]. To bypass and display next transaction, press [▼]                                                                                                    |  |
| 5.       | Tip Entry                                                                                                    | Enter tip amount. [ENTER]                                                                                                    |  |
| 6.       | Next trans info.                                                                                                    | Enter tips or bypass as necessary. If last trans was tipped, terminal returns to Add Tips Menu. If last transaction should not be tipped, press <b>[MENU]</b> to return to Add Tips Menu. |  |
| 7.       | Add Tips Menu                                                                                                    | [MENU] to exit.                                                                                                    |  |
| * Tips c | * Tips can also be added by selecting: 4. By Server#, 5. By Transaction#, 6. By Card Type or 7. By Card#. If one of these options is choosen, all transactions fitting the parameters, tipped and untipped, are displayed. |                                                                                                    |  |

|      | EDIT TIPS (Restaurant Only)       |                                                                                                    |  |
|------|-----------------------------------|----------------------------------------------------------------------------------------------------|--|
| Step | TERMINAL PROMPT                   | ACTION                                                                                                    |  |
| 1.   | Idle Prompt                       | Press the [EDIT] key.                                                                                                    |  |
| 2.   | Tab Menu                          | Press [1] to add tips.                                                                                                    |  |
| 3.   | Add Tips Menu                     | Press the number that corresponds with the desired access method. Do not choose Scroll Opened.                                                                                          |  |
| 4.   | 1 <sup>st</sup> Transaction info. | To add a tip to this transaction or to edit an existing tip, press <b>[ENTER]</b> . To bypass and display next transaction, press <b>[▼]</b> .                                          |  |
| 5.   | Tip Entry                         | Enter tip amount. [ENTER]                                                                                                    |  |
| 6.   | Next trans info.                  | Enter/edit tips or bypass as necessary. If last trans was tipped, terminal returns to Add Tips Menu. If last transaction should not be tipped, press [MENU] to return to Add Tips Menu. |  |
| 7.   | Add Tips Menu                     | [MENU] to exit.                                                                                                    |  |

|      | OPEN TAB (Restaurant Only) |                                                                                                    |  |
|------|----------------------------|----------------------------------------------------------------------------------------------------|--|
| Step | TERMINAL PROMPT            | ACTION                                                                                                  |  |
| 1.   | Idle Prompt                | Press the [EDIT] key.                                                                                   |  |
| 2.   | Tab Menu                   | Press [2] to open a tab.                                                                                |  |
| 3.   | Tab Limit                  | The default tab amount is displayed. Press [ENTER] to accept the amount or [MENU] to change the amount. |  |
| 4.   | Enter Tab Amount           | Enter the new tab amount. [ENTER]                                                                       |  |
| 5.   | Swipe Card                 | Swipe card or manually enter credit card number.                                                        |  |
| 6.   | Expiration date (manual)   | Enter card expiration date (MMYY).                                                                      |  |
| 7.   | Server ID (Optional)       | Enter the Server ID. [ENTER]                                                                            |  |

|      | CLOSE TAB (Restaurant Only) |                                                                                                    |  |
|------|-----------------------------|----------------------------------------------------------------------------------------------------|--|
| Step | TERMINAL PROMPT             | ACTION                                                                                              |  |
| 1.   | Idle Prompt                 | Press the [EDIT] key.                                                                               |  |
| 2.   | Tab Menu                    | Press [3] to close a tab.                                                                           |  |
| 3.   | Close Tab Menu              | Press the number that corresponds with the desired access method. For example [5] for Transaction#. |  |
| 4.   | Transaction#                | Enter the transaction number. [ENTER]                                                               |  |
| 5.   | Transaction Information     | [ENTER]                                                                                             |  |
| 6.   | Tab Entry                   | Enter the total tab amount.                                                                         |  |
| 7.   | Tip Entry                   | Enter the tip amount.                                                                               |  |

Page 4

| COUNTER TIP |                                                                                                    |                                                                                                    |
|-------------|----------------------------------------------------------------------------------------------------|----------------------------------------------------------------------------------------------------|
| Step        | TERMINAL PROMPT                                                                                                    | ACTION                                                                                                    |
| 1.          | Idle Prompt                                                                                                    | Press the Hot Key assigned to Counter Tip. (Hot Key assignments are listed at the bottom of the Setup Report.) |
| 2.          | Amount                                                                                                    | Enter the base amount of the sale. [ENTER] The Counter Receipt will print.                                     |
| 3.          | Give the receipt to the Customer. They should then write in the Tip amount and hand the receipt with their card back to you. |                                                                                                    |
| 4.          | Process as a regular sale entering the tip amount from the receipt when prompted.                                            |                                                                                                    |

| DRIVERS LICENSE VERIFICATION |                 |                                                                                                    |
|------------------------------|-----------------|----------------------------------------------------------------------------------------------------|
| Step                         | TERMINAL PROMPT | ACTION                                                                                                    |
| 1.                           | Idle Prompt     | Press the Hot Key assigned to DL Verification. (Hot Key assignments are listed at the bottom of the Setup Report.) |
| 2.                           | Swipe DL        | Swipe the Drivers License.                                                                                         |
| 3.                           | Clerk/Server ID | Enter Clerk/Server ID. [ENTER]                                                                                     |
| 4.                           | Function Choice | Press [1] for tobacco sale, [2] for liquor sale or [3] to scan the license.                                        |

|      | CLOSE CURRENT BATCH  |                                                                                                    |  |
|------|----------------------|----------------------------------------------------------------------------------------------------|--|
| STEP | TERMINAL PROMPT      | ACTION                                                                                                    |  |
| 1.   | Idle Prompt          | Press the [BATCH] key.                                                                                                    |  |
| 3.   | Open Tab or Untipped | You may be prompted that the terminal has open tabs or untipped transactions. Close all open tabs.<br>Scroll through untipped transactions adding tips where necessary. If all required tips have been<br>added, press [2] to ignore. |  |
| 4.   | EDC Choice           | Depending upon the host and terminal setup, the terminal will start the batch process or offer a choice of EDC types to batch.                                                                                                    |  |
| 5.   | EDC Choice           | Press [ENTER] to batch all EDC types or choose the EDC type to be batched.                                                                                                    |  |

| GENERAL FUNCTIONS    |                                                                                                    |
|----------------------|----------------------------------------------------------------------------------------------------|
| DESIRED FUNCTION     | Action                                                                                                    |
| Power On             | Press [ON/OFF] key. (Terminals with back-up batteries only.)                                                                                                    |
| Power Off            | Press and hold the <b>[ON/OFF]</b> key for five seconds. <b>NOTE:</b> The terminal will not power off if it is on external power. (Terminals with back-up batteries only.) |
| Print Default Report | Press the <b>[REPORT]</b> key.                                                                                                    |
| Feed Paper           | Tap the [FEED] key.                                                                                                    |